## **第 8 章**

# **ネットワーク設定**

この章では、ホスト OS (Windows) からゲスト OS (Ubuntu) のサービスに アクセスできるようにネットワーク設定を変更する方法について解説します。

## **8.1 ホストオンリーネットワークの設定**

Ubuntu の仮想マシンが動作中であればシャットダウンしてください。VirtualBox マネージャーのメニューバーから「ファイル」→「環境設定」を選択しま す。「ネットワーク」セクションを選択し、「ホストオンリーネットワーク」タブ を開きます。

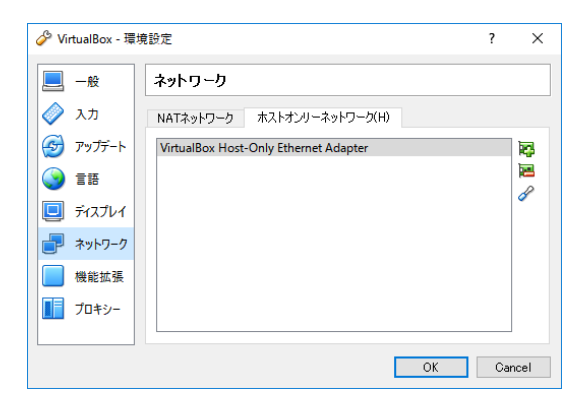

図 8.1 「ネットワーク」セクションの「ホストオンリーネットワーク」タブを選択

初期状態ではネットワークが 1 個だけ登録されています。これを選択した状態

で、右端にある 3 番目のボタンをクリックすると図 [8.2](#page-1-0) のようなウィンドウが開 きます。

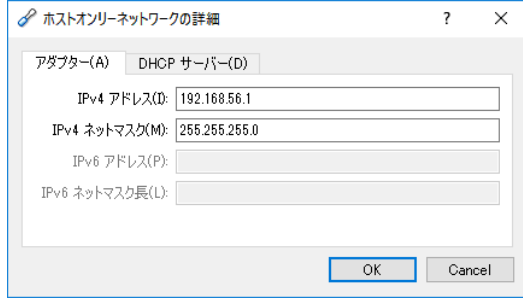

<span id="page-1-0"></span>図 8.2 ホストオンリーネットワークの設定

ここに表示される「IPv4 アドレス」の値を記録します。「Cancel」ボタンを二 度クリックして、環境設定を終了します。

## **8.2 ホストオンリーアダプターの割り当て**

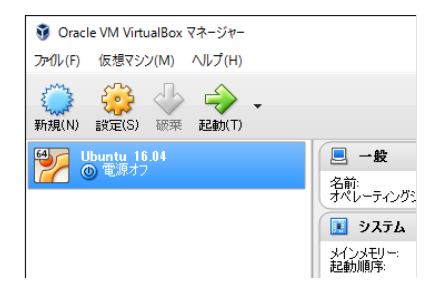

図 8.3 VirtualBox マネージャーで設定ダイアログを開く

VirtualBox マネージャーで「Ubuntu 16.04」を選択し、「設定」ボタンをク リックします。

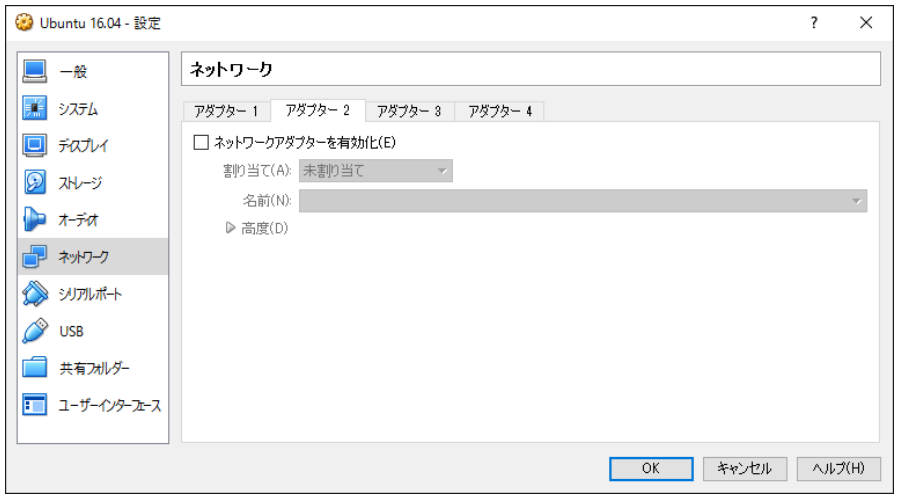

図 8.4 「ネットワーク」セクションの「アダプター 2」を選択

設定ダイアログで「ネットワーク」セクションを選択し、「アダプター2」タブ を開きます。

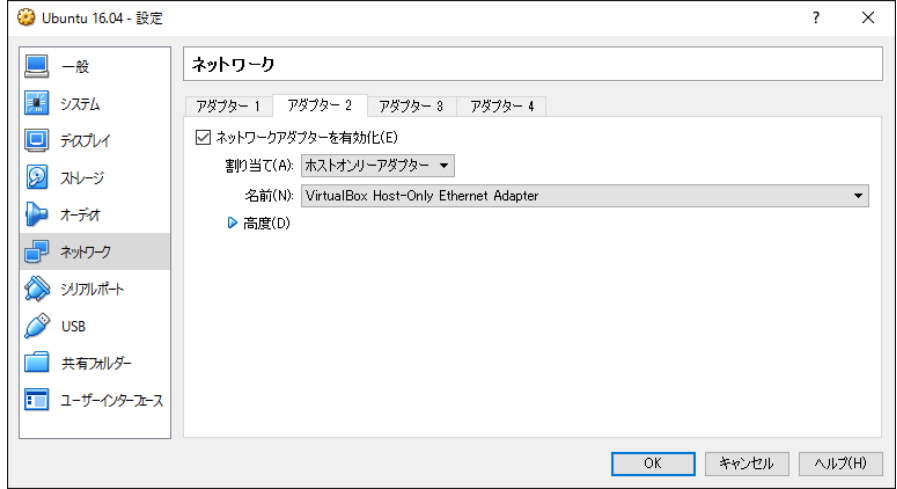

図 8.5 仮想マシンにホストオンリーアダプターを割り当てる

チェックボックス「ネットワークアダプターを有効化」にチェックを入れ、セ

#### **第 8 章 ネットワーク設定**

レクトボックス「割り当て」から「ホストオンリーアダプター」を選択します。 そして、「OK」ボタンをクリックして設定ダイアログを閉じます。

## **8.3 Ubuntu のネットワーク設定の確認**

Ubuntu の仮想マシンを起動してログインします。Launcher 上の「歯車とス パナ」のアイコンをクリックして、「システム設定」を起動します。そして、「シ ステム設定」で「ネットワーク」を選択し、左側のリストから「有線」と書かれ た項目を順番に内容を確認してください。

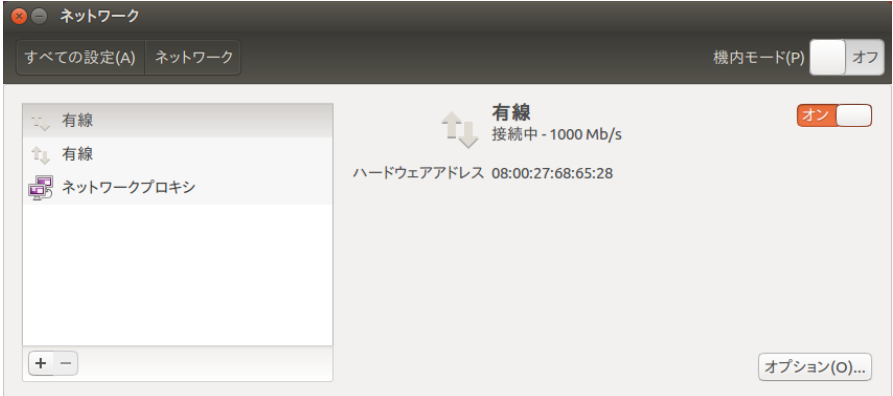

<span id="page-3-0"></span>図 8.6 ネットワークの設定 (1)

その中に「IPv4 アドレス」欄という記載のないものが見つかったら(図 [8.6](#page-3-0))、 右下の「オプション」ボタンをクリックします。

「有線」と書かれたすべての項目において「IPv4 アドレス」欄があり、そのひとつに 「192.168.56.101」のような値が表示されていれば、すでにネットワーク設定は完了してい ます。

 $\sqrt{2\pi}$ 

✒ ✑

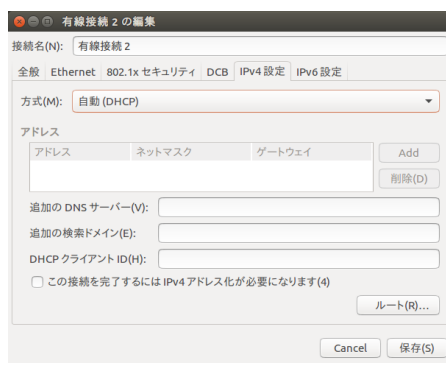

図 8.7 ネットワークの設定 (2)

セレクトボックス「方式」から「手動」を選択し、「アドレス」セクションの右 端にある「Add」ボタンをクリックすると、IP アドレスを入力できるようになり ます(図 [8.8](#page-4-0))。

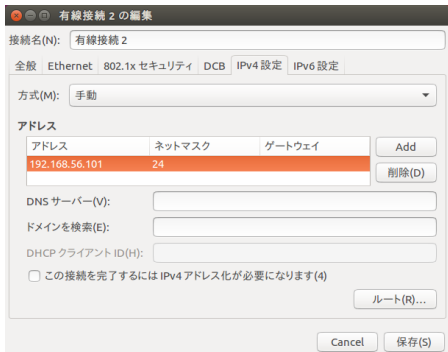

<span id="page-4-0"></span>図 8.8 ネットワークの設定 (3)

この章の冒頭で「ホストオンリーネットワーク」の設定を調べたときに控えた 「IPv4 アドレス」の値を「アドレス」の値として入力します。ただし、最後の数 字は「101」としてください。また、ネットマスクの値は「24」とし、ゲートウェ イの値は空のままにします。入力し終えたら、右下の「保存」ボタンを押します。

#### **第8章 ネットワーク設定**

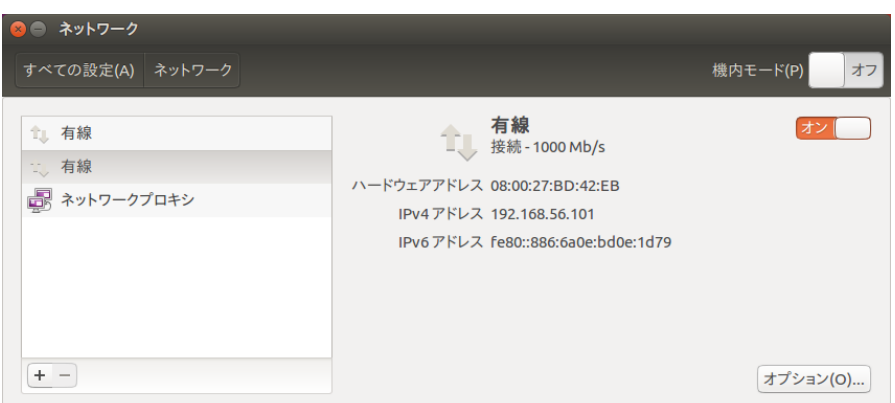

<span id="page-5-0"></span>図 8.9 ネットワークの設定 (4)

図 [8.9](#page-5-0) のような画面になり、右側の「IPv4 アドレス」欄に「192.168.56.101」 と表示されています。

これが仮想マシンの IP **アドレス**(ネットワークに接続されたコンピュータや 通信機器を識別するための番号)です。Ubuntu のネットワーク設定が上記のよ うな状態であれば、ホスト OS (Windows) からゲスト OS (Ubuntu) のサービ スにアクセスすることが可能です。「システム設定」のウィンドウを閉じてくだ さい。

## **8.4 Ubuntu 上の Web サーバにアクセスしてみよう**

では、本当にホスト OS からゲスト OS のサービスにアクセスできるかどうか 確かめてみましょう。Ubuntu 上で Web サーバを起動し、Windows 上のブラウ ザからアクセスしてみます。

#### **Nginx のインストール**

Ubuntu に Nginx(エンジンエックス)[\\*1](#page-5-1)をインストールします。Ubuntu で 端末を開き、次のコマンドを実行してください。

<span id="page-5-1"></span><sup>\*1</sup> オープンソースソフトウェアとして開発されている Web サーバソフトウェア。

\$ sudo apt-get -y install nginx

#### **hosts ファイルの書き換え**

Windows に戻り、管理者として「メモ帳」を開きます[\\*2](#page-6-0)。

| 開く                                                                                                    |                                                 |                              |                                                                              | $\times$                               |
|----------------------------------------------------------------------------------------------------|-------------------------------------------------|------------------------------|------------------------------------------------------------------------------|----------------------------------------|
| $\leftarrow$                                                                                                    | « System32 > drivers > etc                      | V ⊙                          | etcの検索                                                                       | ۹                                      |
| 新しいフォルダー<br>整理 ▼                                                                                                    |                                                 |                              | BE Y                                                                         | ◙<br>$\Box$                            |
| ★ クイック アクセス                                                                                                    | 名前                                              |                              | 更新日時                                                                         | 種類                                     |
| ■ デスクトップ<br>$\mathcal{R}$                                                                                                    | hosts                                           |                              | 2016/04/25 18:40                                                             | ファイル                                   |
| - ダウンロード<br>$\overrightarrow{A}$<br>图 ドキュメント<br>$\rightarrow$<br> = ピクチャ<br>$\mathcal{R}$<br>ubuntu<br>ubuntu2<br>vbox2<br>vbox-network<br><b>ConeDrive</b><br>$\Box$ PC | Imhosts.sam<br>networks<br>protocol<br>services |                              | 2015/10/30 16:21<br>2013/08/22 22:25<br>2013/08/22 22:25<br>2013/08/22 22:25 | SAM ファイル<br>ファイル<br>ファイル<br>ファイル       |
| (6)<br>$\vee$ <<br>Total 1000                                                                                                    | ファイル名(N): hosts<br>文字コード(E): ANSI               | $\checkmark$<br>$\checkmark$ | すべてのファイル<br>開<(0)                                                            | $\rightarrow$<br>$\checkmark$<br>キャンヤル |
|                                                                                                    |                                                 |                              |                                                                              | $\mathcal{A}$                          |

図 8.10 「メモ帳」で hosts ファイルを開く

「メモ帳」のメニューから「ファイル」→「開く」を選択し、「PC」→「ロー カルディスク (C:)」→「Windows」→「System32」→「drivers」→「etc」と進 みます。そして「開く」ボタンの上にあるセレクトボックスを「テキスト文書 (\*.txt)」から「すべてのファイル」に切り替え、ファイル「hosts」を選んで「開 く」ボタンをクリックします。

<span id="page-6-0"></span><sup>\*2</sup> Windows のスタートメニューから「すべてのアプリ」を選択し、「Windows アクセサリ」カ テゴリーにある「メモ帳」を右クリックして、「その他」→「管理者として実行」を選んでくだ さい。「このアプリが PC に変更を加えることを許可しますか?」と尋ねられたら「はい」を選 択します。

#### **第 8 章 ネットワーク設定**

■ hosts - メモ帳  $\Box$  $\times$ ファイル(F) 編集(E) 書式(O) 表示(V) ヘルプ(H) # Copyright (c) 1993-2009 Microsoft Corp. # This is a sample HOSTS file used by Microsoft TCP/IP for Windows. ,<br>| This file contains the mappings of IP addresses to host names. Each<br>| entry should be kept on an individual line. The IP address should<br>| be placed in the first column followed by the corresponding host name. Ï. Ë The IP address and the host name should be separated by at least one space.  $\begin{array}{c} 4i \\ 4i \end{array}$ Additionally, comments (such as these) may be inserted on individual<br>lines or following the machine name denoted by a '#' symbol. # For example:<br># 102.54.94.97<br>38.25.63.10 ∰<br>## # source server rhino.acme.com  $\times$ . acme. com  $# \times$  client host localhost name resolution is handled within DNS itself.<br>127.0.0.1 localhost  $\sharp$ H  $\pm$ :1 localhost 192.168.56.101 example.com

図 8.11 「メモ帳」で hosts ファイルを編集する

「メモ帳」に表示されたテキストの最下行に次の内容を追記します。

192.168.56.101 example.com

192.168.56.101 の部分は、Ubuntu のネットワーク設定を確認したときに調べた IP アドレ スで置き換えてください。

 $\sqrt{2\pi}$ 

✒ ✑

そして Ctrl-S キーを押して編集内容を保存してから、メモ帳を閉じます。

**Windows のブラウザで Ubuntu 上の Web サーバーにアクセス する**

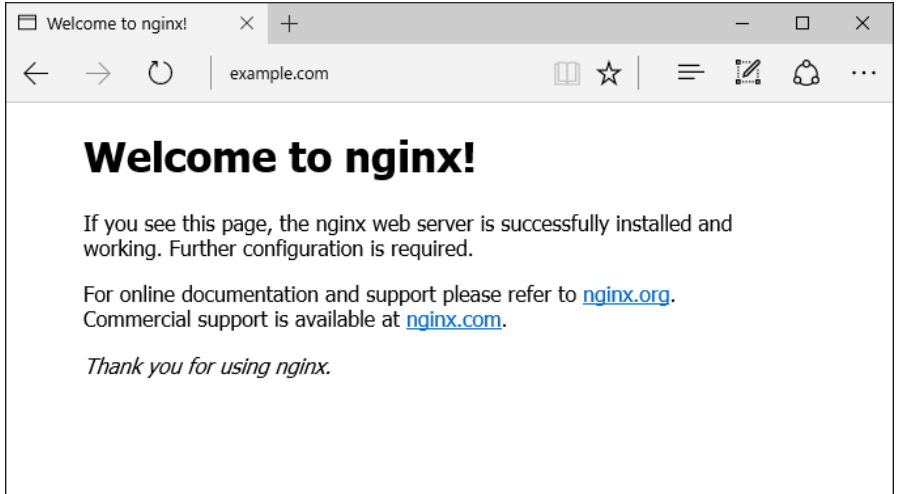

<span id="page-8-0"></span>図 8.12 Nginx のデフォルトページが表示される

Windows のブラウザ(Chrome、Firefox 等)を開き、検索ボックスまたはア ドレスバーに example.com と入力し Enter キーを押してください。図 [8.12](#page-8-0) のよ うな画面(Nginx のデフォルトページ)が表示されれば成功です。

Windows 10 の標準ブラウザである Microsoft Edge では example.com を開けません。 Chrome または Firefox を使用してください。

 $\sqrt{2\pi}$ 

✒ ✑

### **トップページの書き換え**

では、Web サイトのトップページを書き換えてみましょう。端末で次のコマ ンドを実行すると、テキストエディタでトップページの HTML ファイルを開け ます。

\$ sudo gedit /var/www/html/index.nginx-debian.html

ここでコマンドの先頭に sudo を付けているのは、開く対象のファイルがスー パーユーザー(root ユーザー)の持ち物だからです。

開いた HTML ファイルの中から、次のように記述された行を探してください。

<h1>Welcome to nginx!</h1>

この行を次のように書き換えて HTML ファイルを保存し、テキストエディタ を閉じます。

<h1>Hello, world!</h1>

そして、Windows のブラウザでページを読み込み直し、内容が書き換わってい ることを確認してください。HTML や CSS の知識がある方は、HTML ファイ ルをいろいろと修正してページがどう変化するか実験してみるといいでしょう。 これで、本書はおしまいです。お疲れさまでした。